## **Instrukcja pobierania i instalacji archiwalnych baz danych Komputerowego Systemu INFO-EKSPERT**

- 1. Kliknij przycisk **problem brzy wybranym roku baz danych**. Aby ułatwić sobie późniejszą lokalizację pliku, najlepiej na wspomniany przycisk kliknąć prawym przyciskiem myszy i w zależności od używanej przeglądarki internetowej wybrać opcję:
	- a. Zapisz link jako
	- b. Zapisz element docelowy jako…

Jako lokalizację pobranego pliku najlepiej wskazać **Pulpit**.

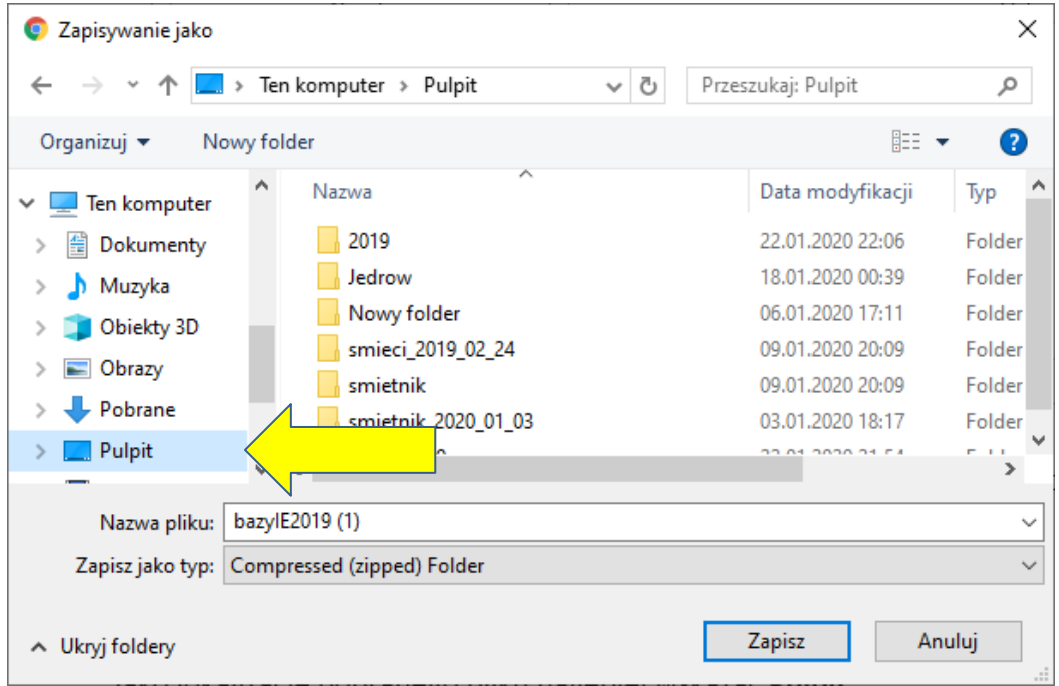

**2.** Otwórz pobrany plik (rozpakuj go) klikając na niego dwa razy.

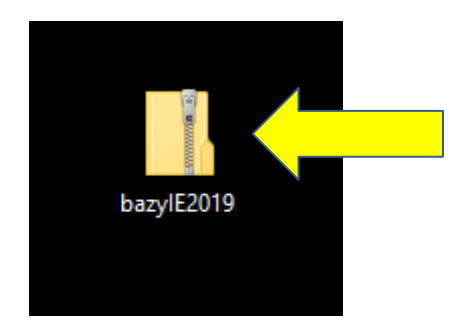

**3.** Kliknij na rozpakowany plik prawym przyciskiem myszy i wybierz **Kopiuj**.

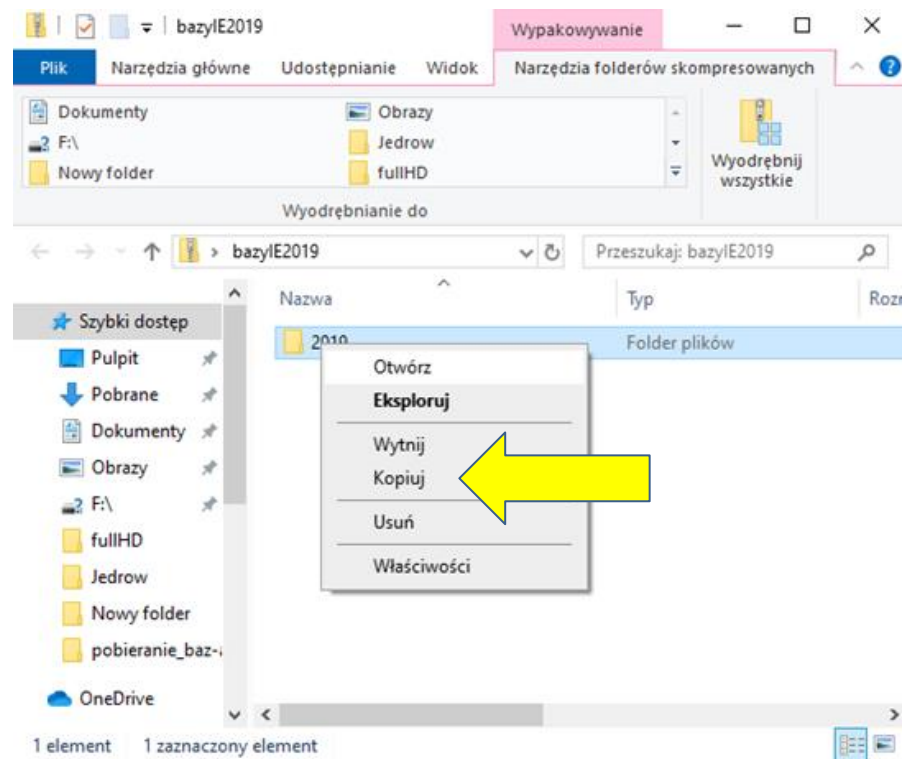

**4.** Wejdź na **Pulpit**, kliknij w wolnym miejscu prawym przyciskiem myszy i wybierz **Wklej**.

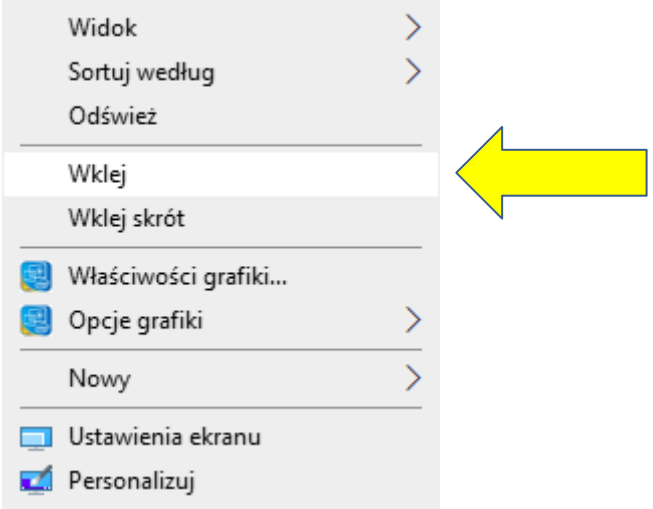

**5.** Wejdź do rozpakowanego katalogu, a następnie do katalogu **setup**.

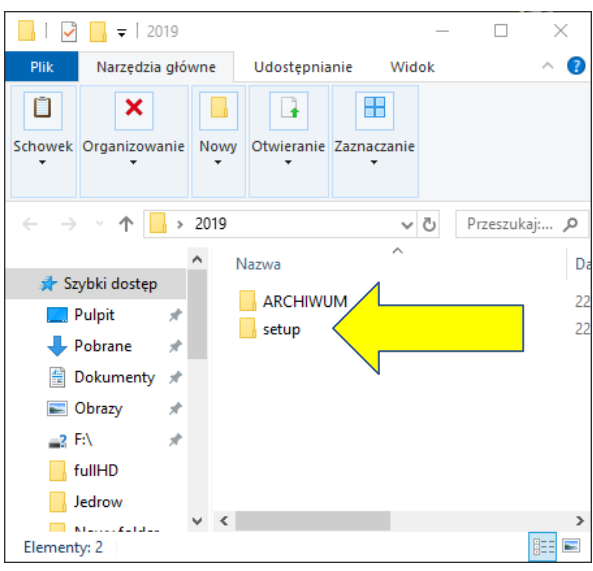

**6.** Uruchom program z pliku **autorun.exe**.

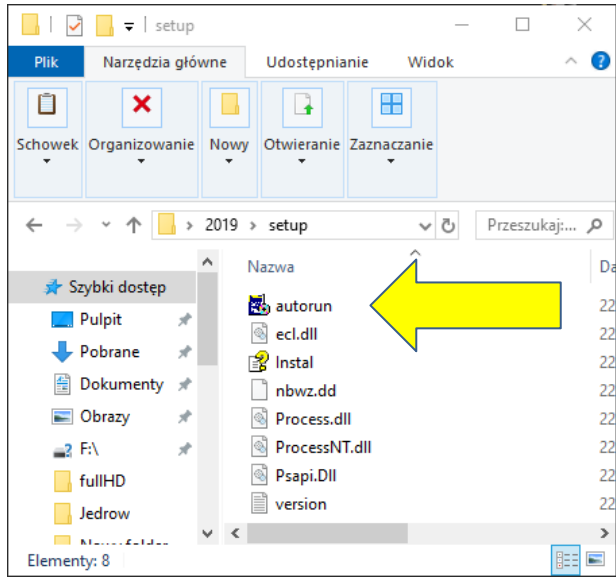

**7.** Kliknij przycisk **Okno obsługi danych**

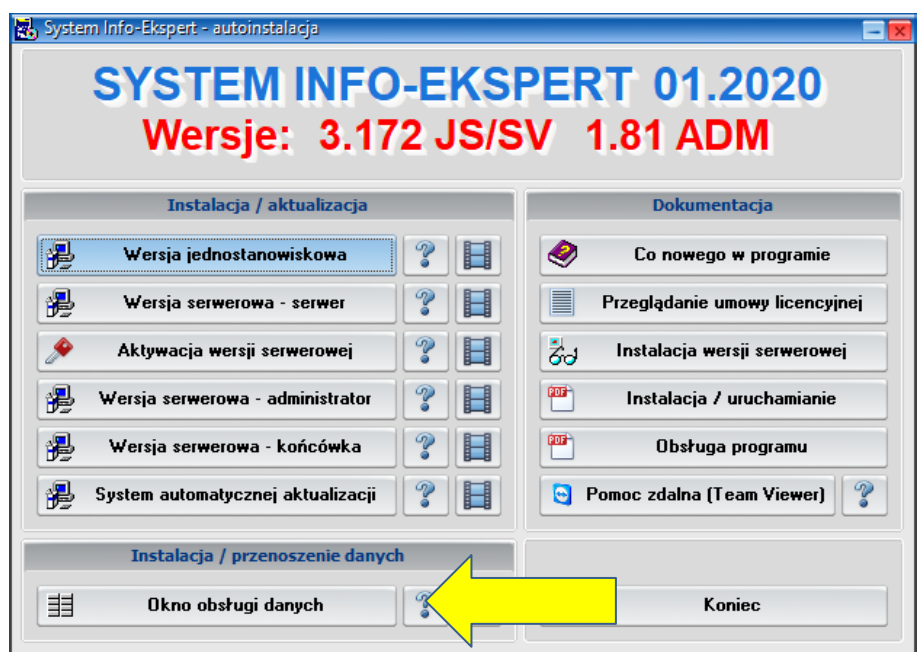

**8.** W prawym panelu okna, które się pojawi po kliknięciu na przycisk **Okno obsługi danych**, wskaż katalog na dysku, w którym zostały zainstalowane bazy danych INFO-EKSPERT. Dla wersji jednostanowiskowej domyślnym katalagiem jest C:\PSWRDANE. Dla wersji serwerowej zaś katalog .\DANE, znajdujący się w udostępnionym z serwera zasobie.

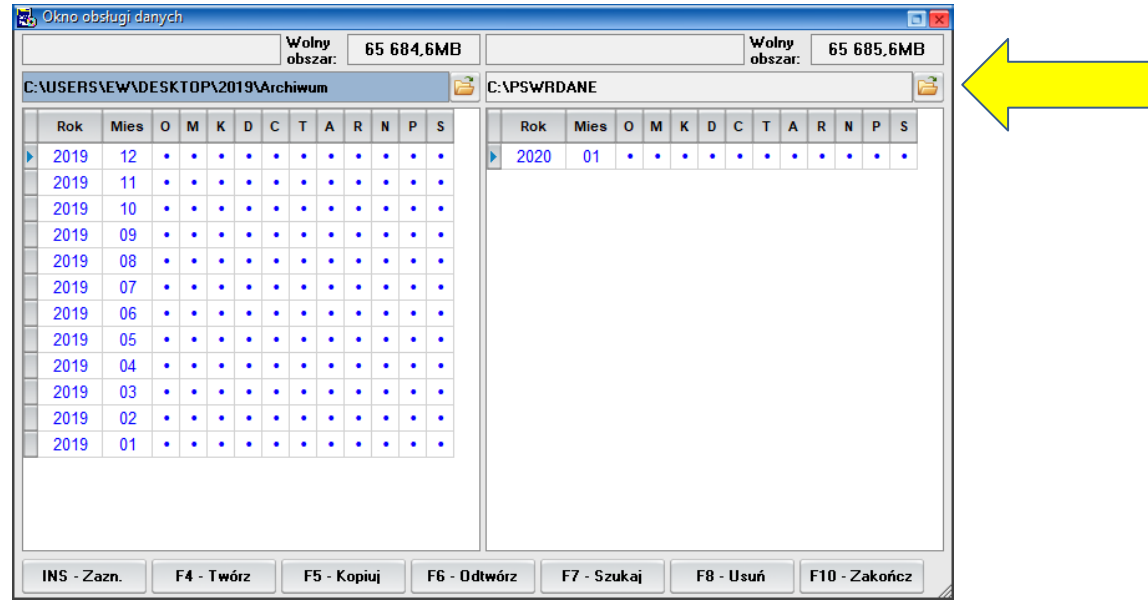

**9.** W lewym panelu okna kliknij w komórkę z liczbą 12, oznaczająca grudzień wybranego roku baz danych.

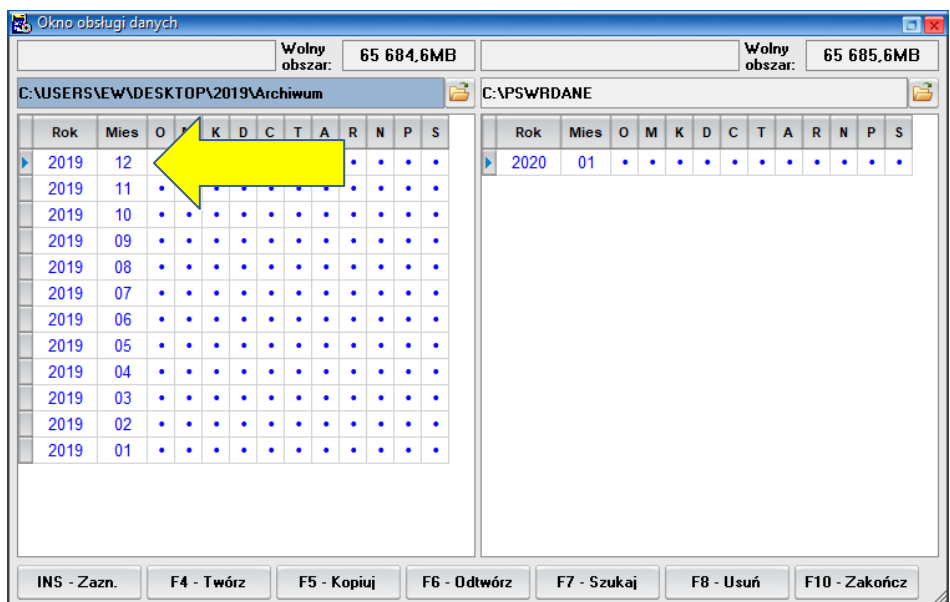

**10.**Kliknij przycisk **INS-Zazn**, znajdujący się w lewym, dolnym roku otwartego okna. Ponawiaj klikanie, aż do momentu, kiedy zostaną zaznaczone wszystkie miesiące.

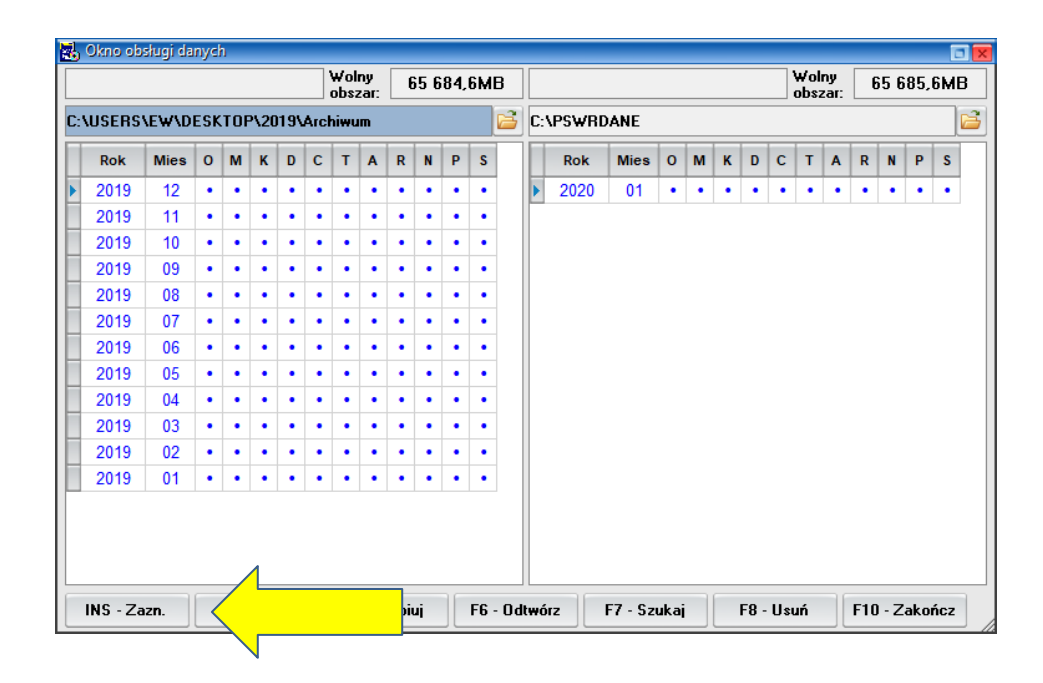

## **11.**Kliknij przycisk **F5 – Kopiuj**.

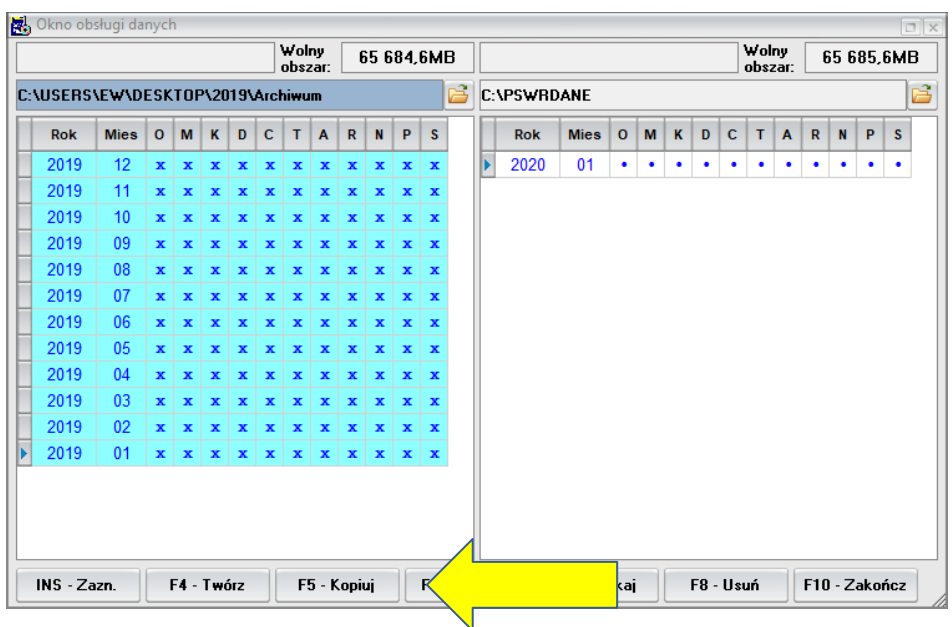

**12.** Potwierdź zakończenie kopiowania.

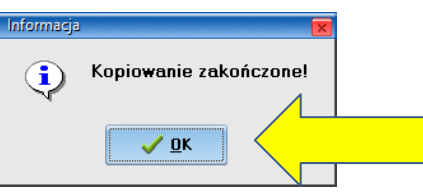

**13.**Kliknij przycisk **F-10 Zakończ**.

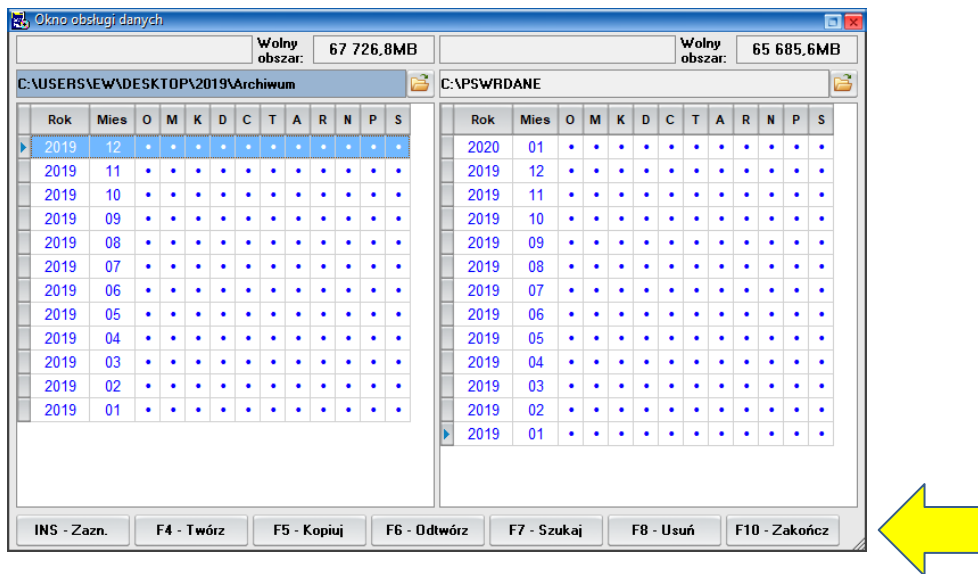

## **14.** Dane zostały skopiowane.